## **Dell C1422H**

Korisnički priručnik

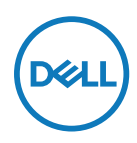

**Model monitora: C1422H Regulatorni Model: C1422Hf**

## **Napomene, oprezi i upozorenja**

- **NAPOMENA: NAPOMENA ukazuje na važne informacije koje vam pomažu da bolje iskoristite svoje računalo.**
- **OPREZ: OPREZ ukazuje na moguće oštećenje hardvera ili gubitak podataka ako se ne poštuju ove upute.**
- **UPOZORENJE: UPOZORENJE ukazuje na moguće oštećenje imovine, osobnu ozljedu ili smrt.**

**Copyright © 2021 Dell Inc. ili njegove podružnice. Sva prava su pridržana.** Dell, EMC i drugi trgovački znakovi su trgovački znakovi tvrtke Dell Inc. ili njezinih podružnica. Ostali trgovački znakovi mogu biti trgovački znakovi niihovih odgovarajućih vlasnika.

2021 - 08

Rev. A00

# <span id="page-2-0"></span>**Sadržaj**

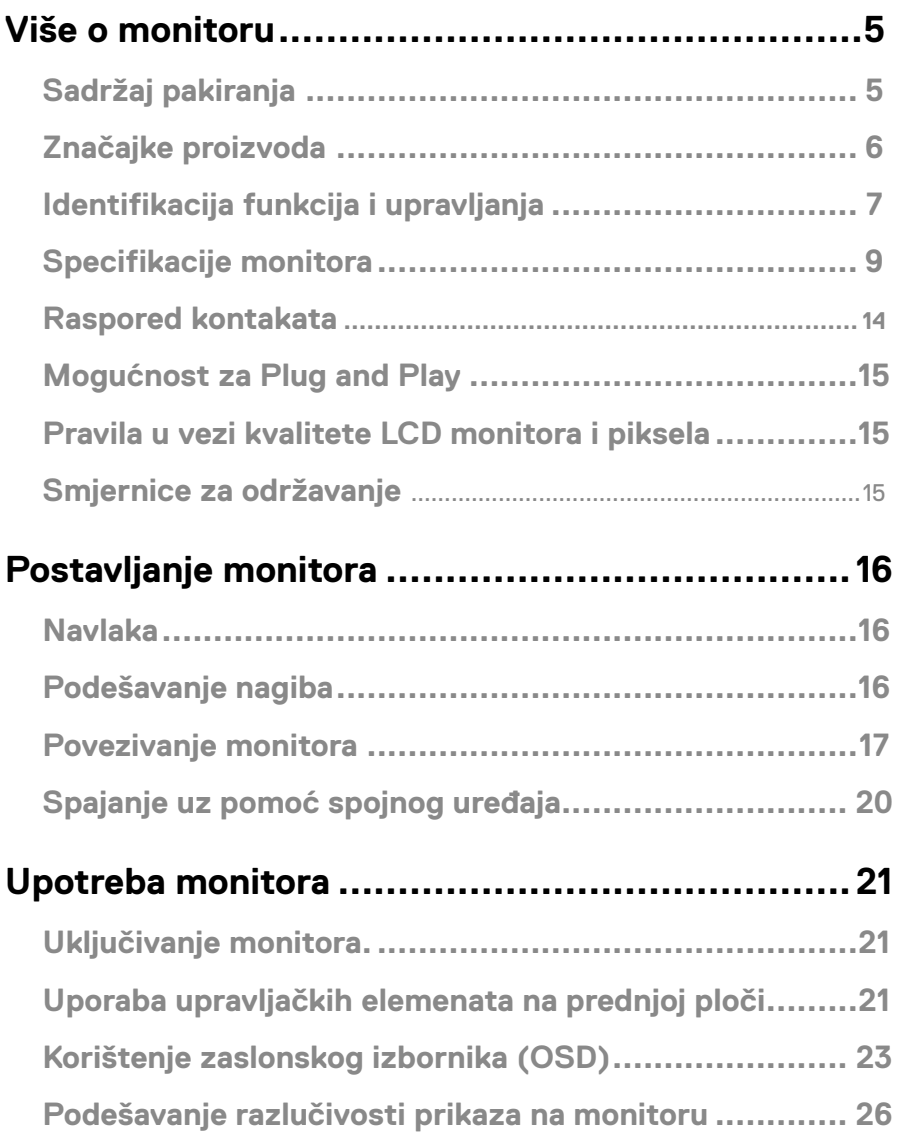

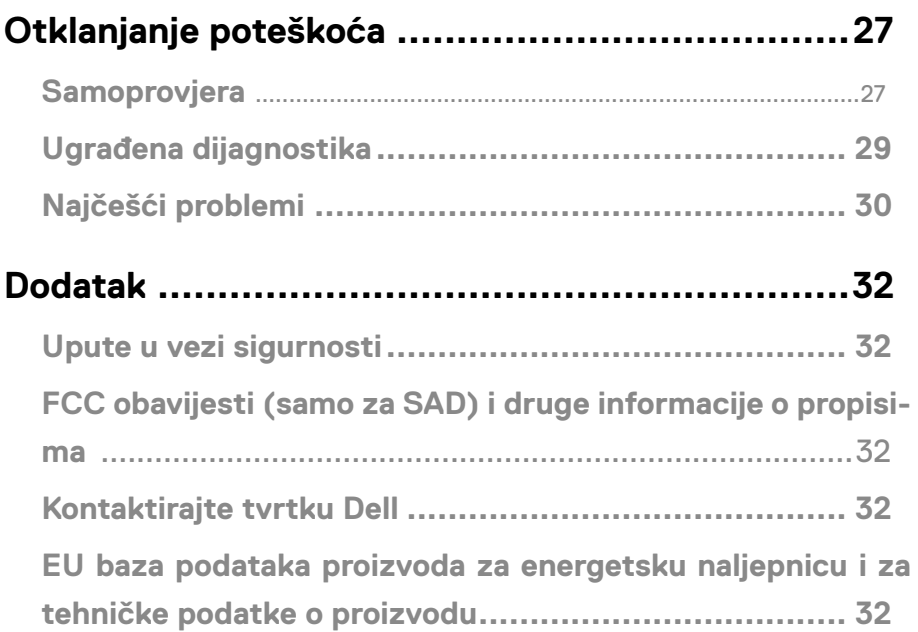

## <span id="page-4-0"></span>**Sadržaj pakiranja**

Monitor se isporučuje s komponentama prikazanima u tablici. Provjerite jeste li dobili sve komponente i pogledajte **[Kontaktirajte tvrtku Dell](#page-31-1)** ako nešto nedostaje.

 **NAPOMENA: Neke stavke mogu biti neobvezne i možda neće biti isporučene uz vaš monitor. Neke značajke možda nisu dostupne u nekim zemljama.**

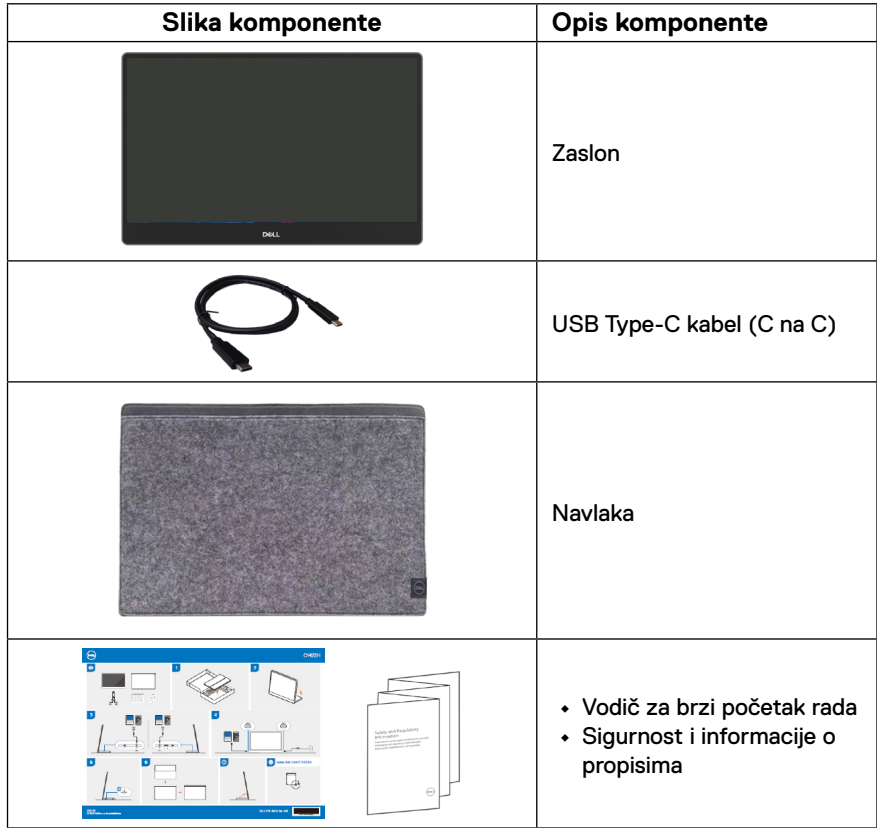

## <span id="page-5-0"></span>**Značajke proizvoda**

Monitor Dell C1422H ima aktivnu matricu, tranzistor tankog filma (TFT), zaslon s tekućim kristalima (LCD), zaštitu od statičkog elektriciteta i LED pozadinsko osvjetljenje.

Značajke monitora:

- **•** Dijagonala vidljive slike 35,56 cm (14,0 inča) (mjeri se dijagonalno), razlučivost 1920 x 1080, plus podrška za prikaz preko cijelog zaslona za niže razlučivosti.
- **•** Kutovi gledanja od 178 stupnjeva u horizontalnom i u vertikalnom smjeru
- **•** Dinamički omjer kontrasta (700:1)
- **•** Digitalna povezivost s USB Type-C
- **•** Dvostruki USB Type-C priključak podržava DP alternativni način rada, prolaz napajanja i električno napajanje od 65 W
- **•** Sposobnost prilagodbe nagiba
- **•** Mogućnost za Plug and play, ako to računalo podržava
- **•** Podešavanje zaslonskog izbornika (OSD) za lakše postavljanje i optimizaciju zaslona
- **•** ≤0,3 W u stanju pripravnosti
- **•** Optimiziranje udobnosti za oči funkcijom ComfortView
- **•** Staklo bez arsena i žive samo za ploču
- **•** Sa smanjenom količinom BFR/PVC (tiskane pločice unutar monitora izrađene su od laminata bez BFR-a/PVC-a).
- **•** Usklađeno za RoHS
- **•** EPEAT registracija dodjeljuje se ako je to primjenjivo. EPEAT registracija razlikuje se za razne zemlje, a status registracije po zemljama pogledajte na [https://www.epeat.net](http://www.epeat.net)
- **•** Certifikat Energy Star®.

**UPOZORENJE: Mogući dugotrajni učinci emitiranja plavog svjetla iz monitora mogu uzrokovati oštećenje očiju, uključujući zamor ili digitalno naprezanje očiju i tako dalje. Značajka ComfortView je dizajnirana za smanjivanje emitiranja plavog svjetla iz monitora za optimizaciju udobnosti oka.**

## <span id="page-6-0"></span>**Identifikacija funkcija i upravljanja**

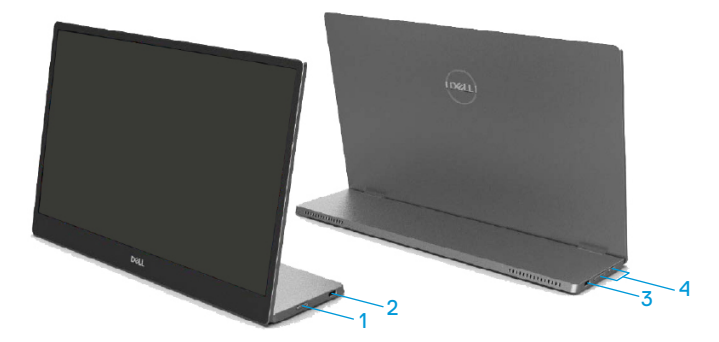

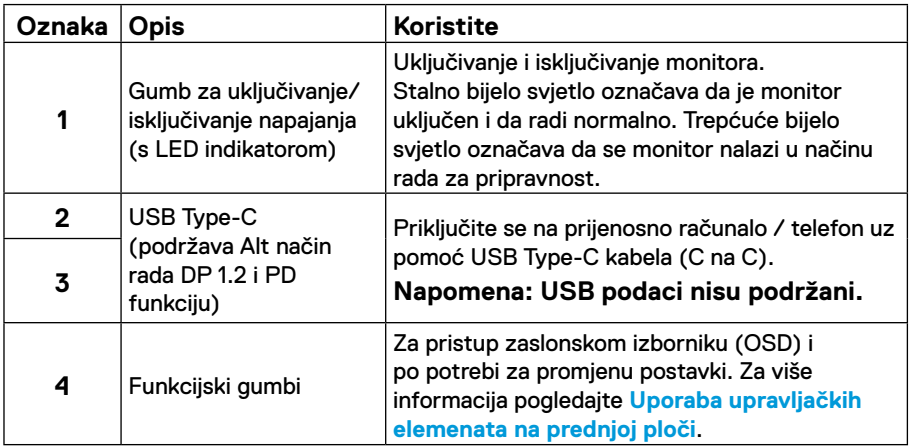

### **Pogled sa stražnje strane i podaci o natpisima**

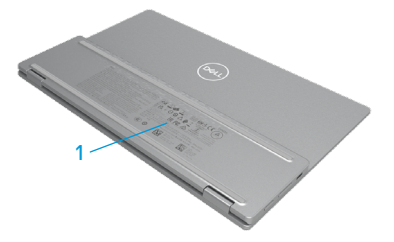

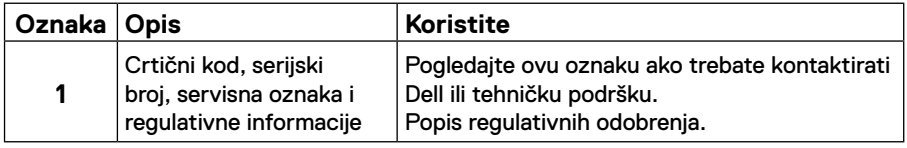

## <span id="page-8-0"></span>**Specifikacije monitora**

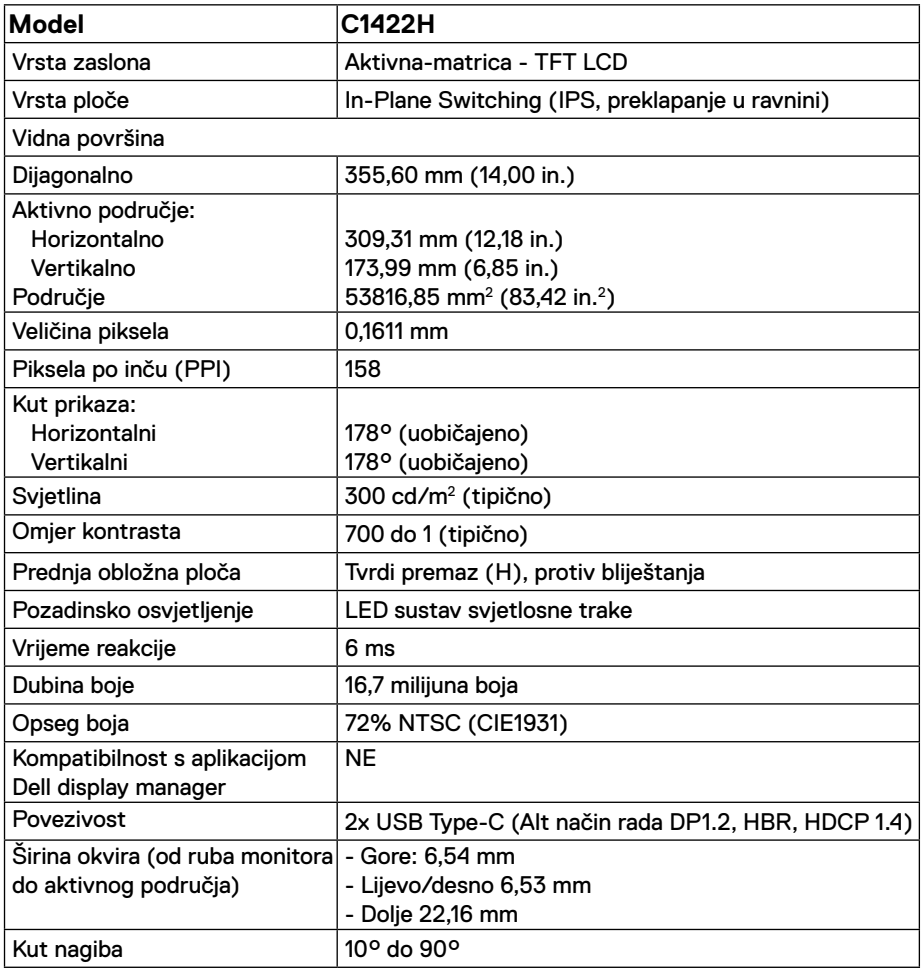

### **Podaci o razlučivosti**

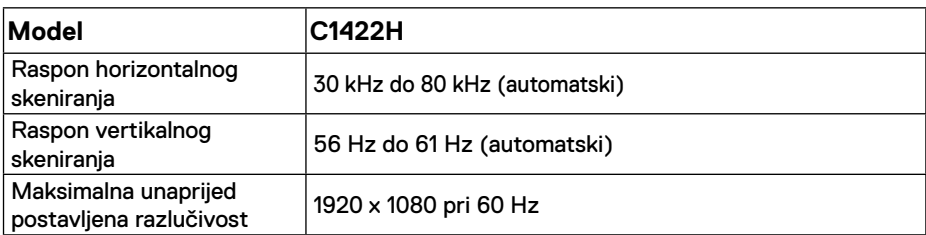

## <span id="page-9-0"></span>**Unaprijed podešeni načini prikaza**

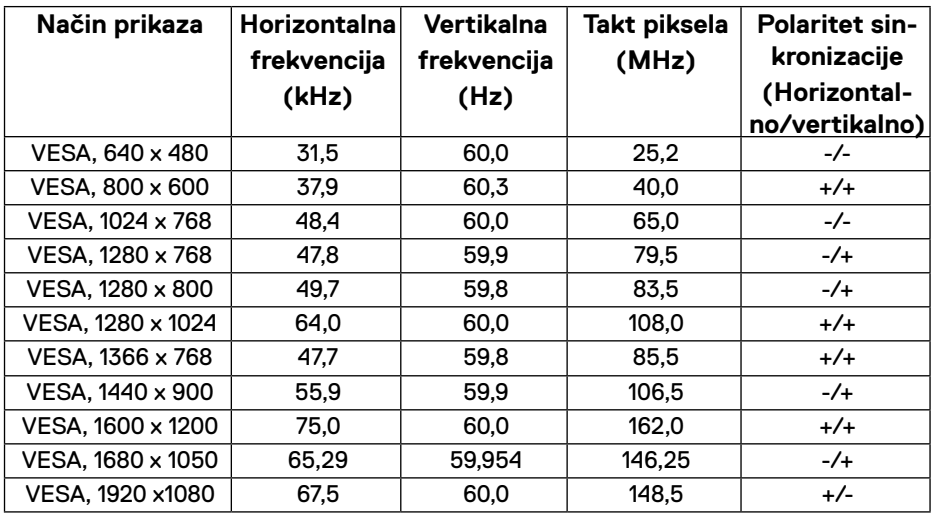

### <span id="page-10-0"></span>**Električne specifikacije**

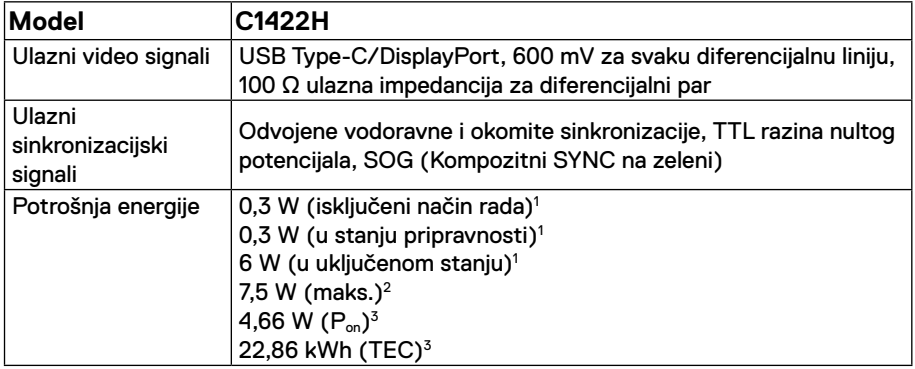

1 Kako je definirano u EU 2019/2021 i EU 2019/2013.

2 Maksimalna postavka svjetline i kontrasta s maksimalnom snagom opterećenja na USB priključcima.

 $^3$  P $_{\rm on}$  : Potrošnja snage u uključenom načinu rada prema odrednicama u verziji Energy Star 8.0. TEC: Ukupna potrošnja energije u kWh prema odrednicama u verziji Energy Star 8.0.

Ovaj dokument je samo informativnog karaktera i odražava laboratorijski rad. Proizvod može raditi drugačije, ovisno o softveru, komponentama i perifernim uređajima koje ste naručili i nema obvezu ažurirati takve informacije.

U skladu s tim, kupac se ne bi trebao oslanjati na te podatke u donošenju odluka o električnim tolerancijama ili na drugi način. Niti jedno jamstvo nije dano za izraženu ili impliciranu točnost ili potpunost.

### **NAPOMENA: Ovaj monitor ima certifikat ENERGY STAR.**

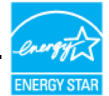

Ovaj proizvod kvalificira se za ENERGY STAR kada radi s tvornički zadanim postavkama (ComfortView = ISKLJUČEN, Svjetlina = 75%).

Promjena tvornički zadanih postavki ili omogućivanje drugih značajki može povećati potrošnju snage što može dovesti do prekoračenja propisane granice za ENERGY STAR.

### **Fizičke karakteristike**

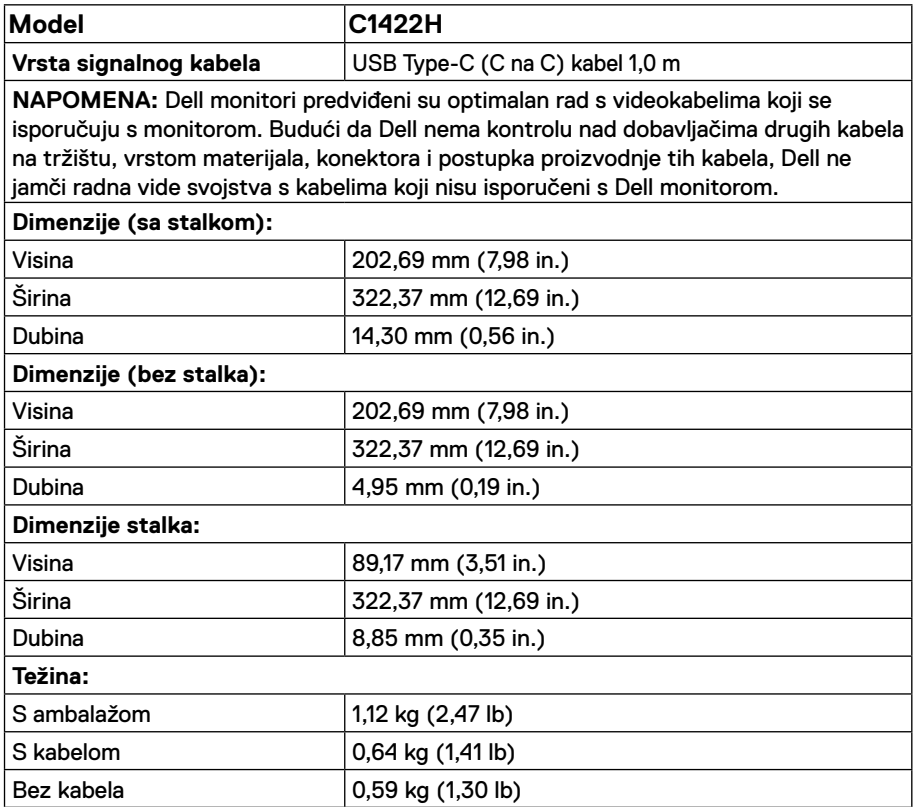

## **Karakteristike okruženja**

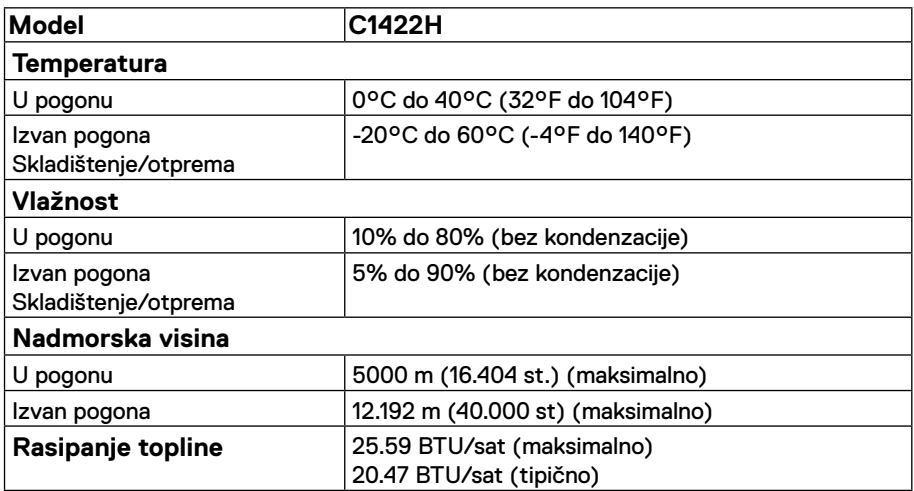

## <span id="page-13-0"></span>**Raspored kontakata**

USB Type-C priključak

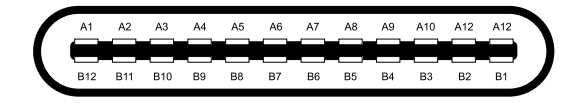

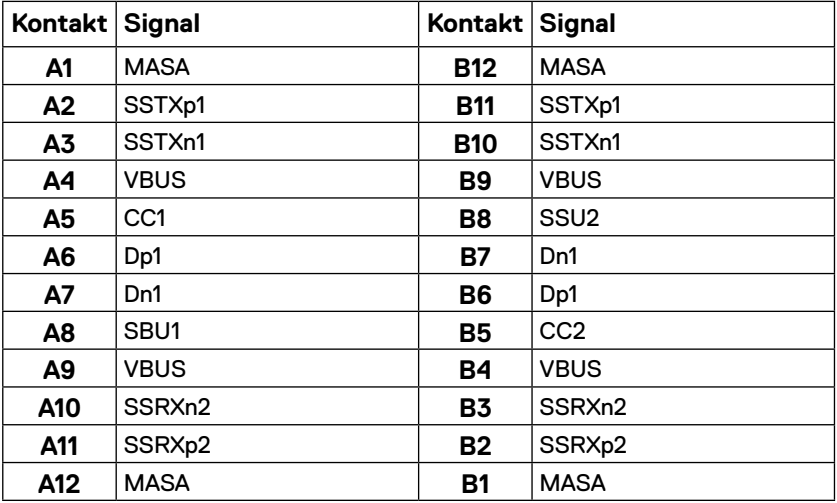

### <span id="page-14-0"></span>**Mogućnost za Plug and Play**

Monitor možete instalirati u bilo koji sustav kompatibilan sa funkcijom Plug and Play. Monitor automatski osigurava računalo svojim Extended Display Identification Data (EDID) pomoću Display Data Channel (DDC) protokola, tako da se računalo može konfigurirati i optimizirati postavke monitora. Većina instalacija monitora je automatska; ako želite, možete odabrati različite postavke. Više informacija o promjeni postavki monitora potražite u **[Upotreba](#page-20-2)  [monitora](#page-20-2)**.

### **Pravila u vezi kvalitete LCD monitora i piksela**

Tijekom procesa proizvodnje LCD monitora, je uobičajeno da se jedan ili više piksela fiksira u nepromjenjivom stanju koje je teško vidjeti, a ne utječu na kvalitetu prikaza i upotrebljivost. Više informacija o kvaliteti Dell monitora i pravilima u vezi piksela potražite na Dell stranici za podršku na https:/[/www.dell.com/support/monitors](http://www.dell.com/support/monitors).

### **Smjernice za održavanje**

### **Čišćenje monitora**

 **UPOZORENJE: Prije čišćenja monitora, odspojite kabel monitora za napajanje iz zidne utičnice.**

### **OPREZ: Pročitajte i slijedite sigurnosne [Upute u vezi sigurnosti](#page-31-2) prije čišćenja monitora.**

Za najbolje postupke slijedite ove upute tijekom raspakiranja, čišćenja ili rukovanja monitorom:

- **•** Za čišćenje zaslona monitora, blago namočite meku i čistu krpu vodom. Po mogućnosti koristite posebnu tkaninu ili otopinu za čišćenje zaslona odgovarajuću za antistatički sloj. Ne koristite benzen, razrjeđivač, amonijak, abrazivna sredstva za čišćenje ili komprimirani zrak.
- **•** Koristite vlažnu krpu za čišćenje monitora. Izbjegavajte korištenje deterdženta s obzirom na to da neki deterdženti ostavljaju film mliječno bijele boje na monitoru.
- **•** Ako primijetite bijeli prah prilikom raspakiranja monitora, obrišite ga krpom.
- **•** Oprezno rukujte monitorom jer se na crnim monitorima mogu pojaviti bijeli tragovi struganja.
- **•** Da biste održali najbolju kvalitetu slike na monitoru, koristite dinamički promjenjiv čuvar zaslona i isključite monitor kada nije u upotrebi.

## <span id="page-15-0"></span>**Navlaka**

Zaštitna navlaka koja se isporučuje s monitorom može zaštititi monitor od oštećenja u transportu i skladištenju.

Sljedeće slike prikazuju način upotrebe zaštitne navlake.

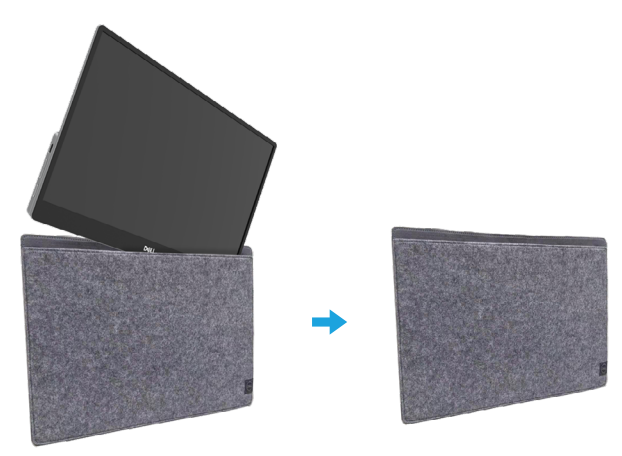

## **Podešavanje nagiba**

Raspon nagiba monitora pogledajte na donjoj slici.

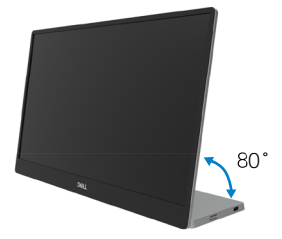

## <span id="page-16-0"></span>**Povezivanje monitora**

 **UPOZORENJE: Prije nego što započnete bilo koji postupak u ovom odjeljku, slijedite [Upute u vezi sigurnosti.](#page-31-2)**

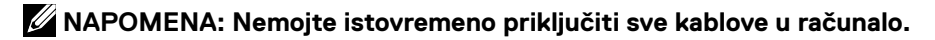

Za povezivanje monitora s računalom:

- **1.** Isključite računalo i isključite kabel za napajanje.
- **2.** Postoje dvije namjene C1422H; to su normalna upotreba i upotreba za punjenje.

### **Normana upotreba**

Postoje dvije vrste normalne upotrebe za C1422H: prijenosno računalo i mobilni telefon.

**1.** Povežite USB Type-C priključak prijenosnog računala i C1422H pomoću USB Type-C kabela.

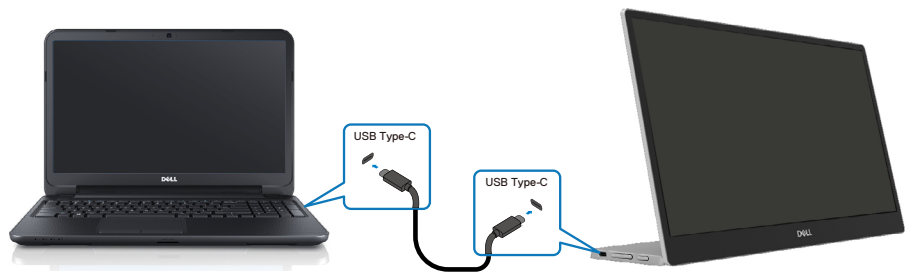

**2.** Povežite USB Type-C priključak mobilnog telefona i C1422H pomoću USB Type-C kabela.

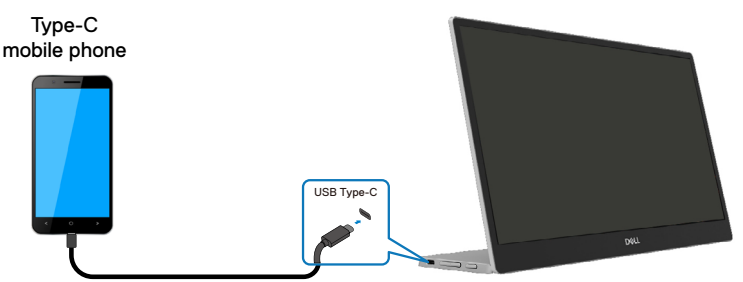

**NAPOMENA: Za normalnu upotrebu, uređaji poput prijenosnog računala ili mobilnog telefona koji se spajaju na C1422H trebaju podržavati videosignal i napajanje izlazne snage od 7,5 W (5 V/1,5 A). Kada se pojavi nepravilno stanje monitora, provjerite uređaje i provjerite da li podržavaju monitor s USB Type-C i Alt načinom rada te PD2.0 ili noviji. Nakon provjere, povežite i pokušajte ponovno.**

**NAPOMENA: Preporučuje se da spojite adapter napajanja kada se spajate na mobilni telefon.**

### **Upotreba dodatka**

Postoje dvije vrste upotrebe dodatka za C1422H: prijenosno računalo i mobilni telefon s adapterom napajanja.

**1.** Spojite adapter napajanja Type-C na C1422H i spojite C1422H na prijenosno računalo s pomoću USB Type-C kabela. (Elektronički označeni kabel, nazivna struja: 5 A)

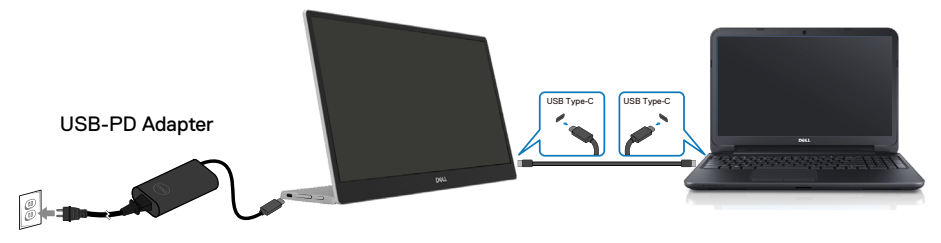

**2.** Spojite adapter napajanja Type-C na C1422H spojite C1422H na mobilni telefon pomoću USB Type-C kabela.

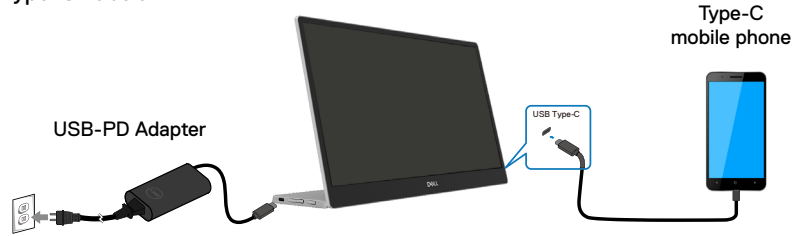

- **NAPOMENA: U slučaju neuobičajenog stanja kod punjenja, molimo provjerite kapacitet adaptera napajanja povezanog na C1422H i provjerite je li dovoljan za C1422H i druge uređaje. Za miran i nesmetan rad monitora, pogledajte [Preset display modes](#page-9-0) i [Power management](#page-10-0).**
- **NAPOMENA: Prilikom odvajanja adaptera napajanja od C1422H, prikazat će se bijeli zaslon.**

**NAPOMENA: Kada priključujete adapter od 90 W ili više, maksimalna izlazna snaga iz monitora je 65 W.**

**Kada priključujete adapter od 65 W, maksimalna izlazna snaga iz monitora je 45 W.**

**Kada priključujete adapter od 45 W, maksimalna izlazna snaga iz monitora je 30 W.**

**Kada priključujete adapter od <30 W, maksimalna izlazna snaga iz monitora je 7,5 W.**

**Dell monitor C1422H može podržati samo maksimalno 65 W za sustav. Ako je za sustav potrebno 90 W ili više, bit će potrebno spojiti adaptere od 90 W ili više na sustav ili će se baterija za vrijeme korištenja isprazniti.**

## <span id="page-19-0"></span>**Spajanje uz pomoć spojnog uređaja**

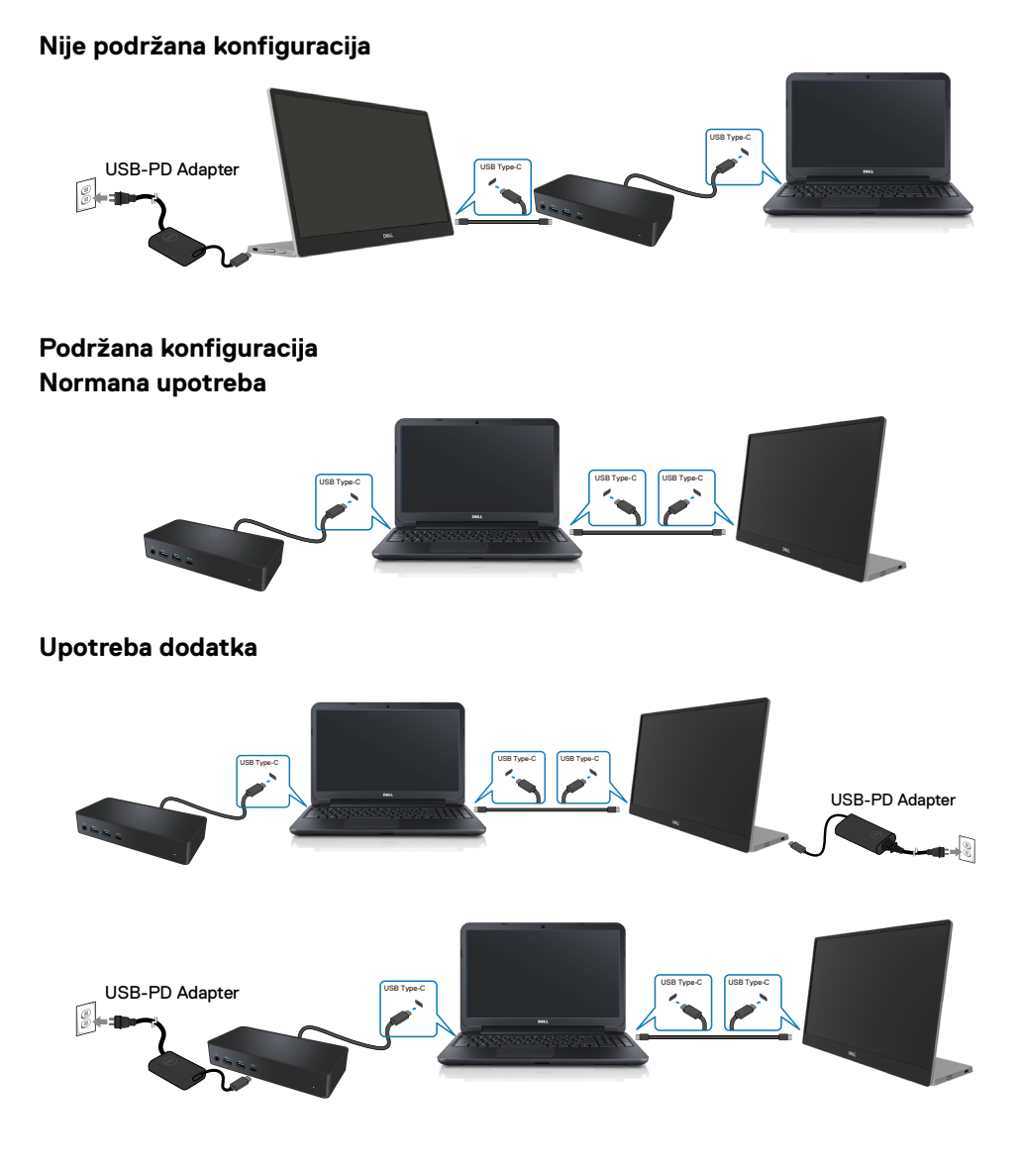

## <span id="page-20-2"></span><span id="page-20-0"></span>**Upotreba monitora**

### **Uključivanje monitora.**

Pritisnite gumb za uključivanje monitora.

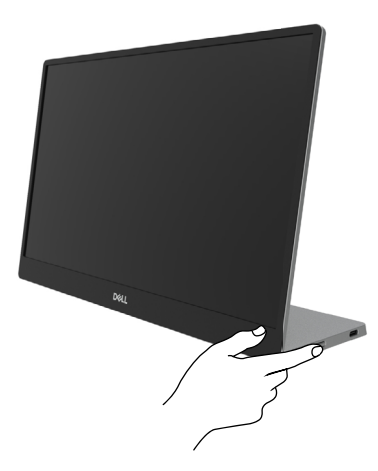

## <span id="page-20-1"></span>**Uporaba upravljačkih elemenata na prednjoj ploči**

Upravljački gumb na rubu monitora koristite za prilagođavanje prikazane slike.

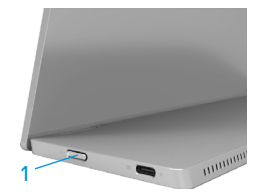

U sljedećoj tablici opisani su upravljački gumbi:

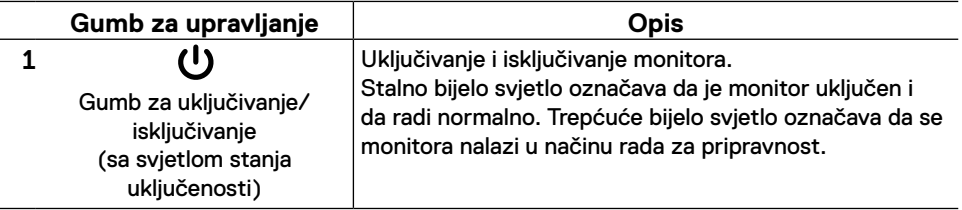

### **OSD upravljački elementi**

Koristite gumbe na rubu monitora za prilagodbu postavki slike.

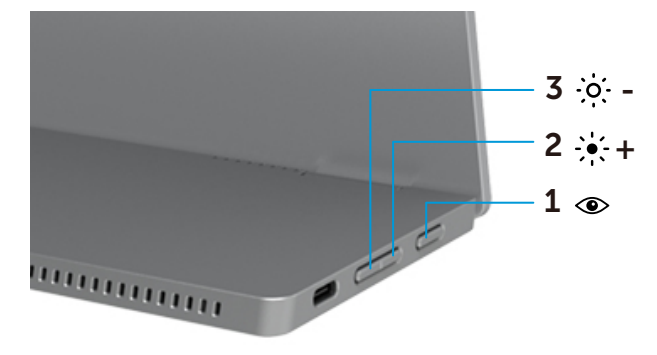

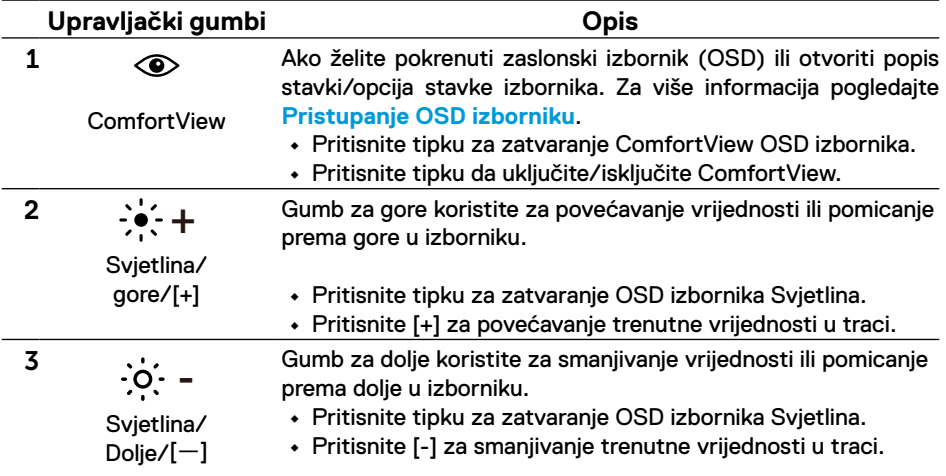

## <span id="page-22-0"></span>**Korištenje zaslonskog izbornika (OSD)**

### **ComfortView**

Služi za smanjenje razine plavog svjetla kojeg odašilje zaslon kako bi gledanje bilo ugodnije za oči.

Mogući dugotrajni učinci emitiranja plavog svjetla iz monitora mogu uzrokovati oštećenje očiju kao što je zamor ili naprezanje očiju.

Pritisnite da omogućite/onemogućite ComfortView.

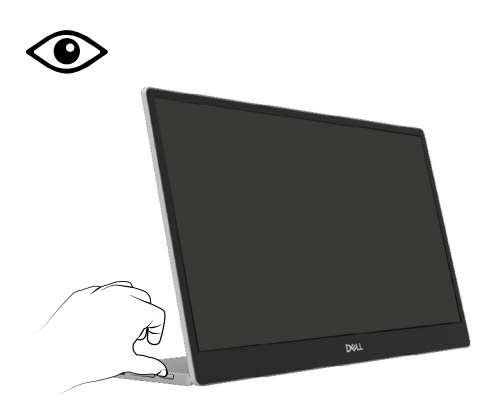

### <span id="page-23-0"></span>**Pristupanje OSD izborniku**

- **NAPOMENA: Sve promjene koje izvedete automatski se spremaju kada prijeđete u drugi izbornik, zatvorite OSD izbornik ili pričekate da se OSD izbornik sam zatvori.**
- **1.** Pritisnite tipku za zatvaranje ComfortView OSD izbornika.
	- Pritisnite tipku **c** da uključite/isključite ComfortView. ComfortView = UKLJUČEN

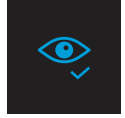

ComfortView = ISKLJUČEN

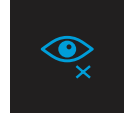

- **2.** Pritisnite tipku za zatvaranje OSD izbornika Svjetlina.
	- Pritisnite gumb **V** za povećanje svjetline i pritisnite gumb **V** za smanjenje svjetline (min. 0 / maks. 100).

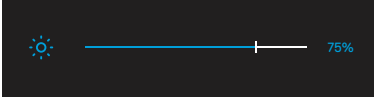

 **Napomena: Nema podešavanja kontrasta.**

### **Poruke upozorenja OSD izbornika**

Kada monitor ne podržava određeno rješenje prikazuje se ova poruka:

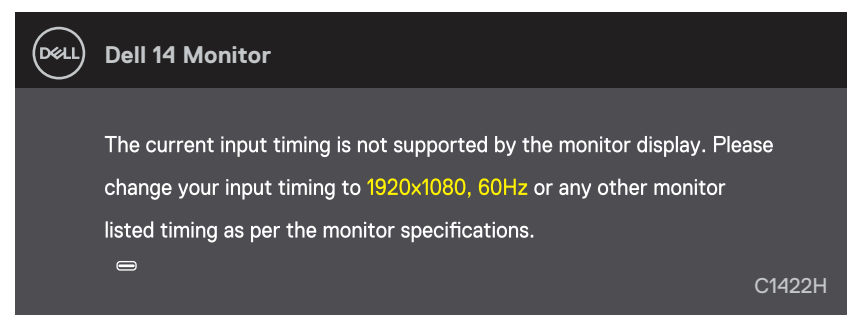

Kada monitor uđe u Način rada u pripravnosti, prikazat će se sljedeća poruka.

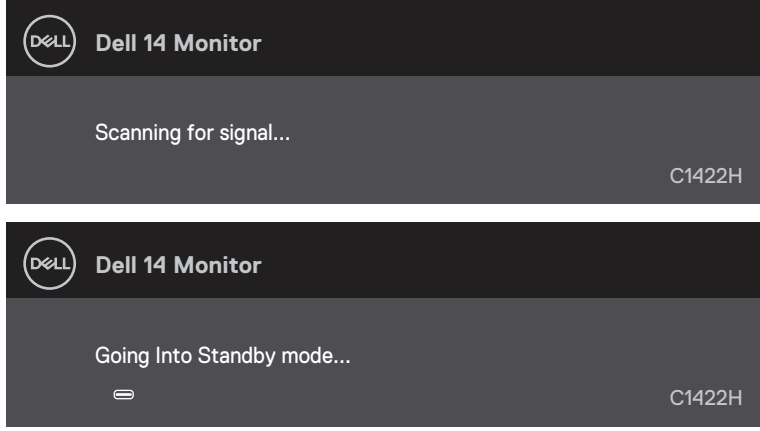

Ako je spoje USB Type-C kabel bez videosignala, prikazat će se pomični dijaloški okvir prikazan u nastavku.

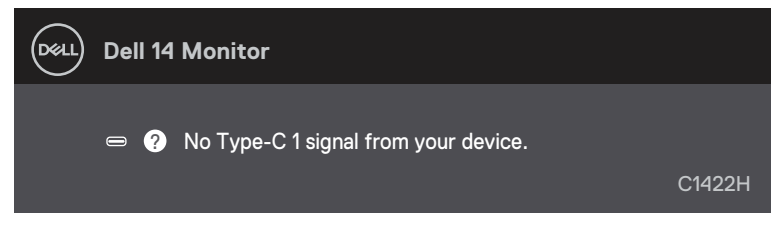

Više informacija potražite u **[Otklanjanje poteškoća](#page-26-1)**.

### <span id="page-25-0"></span>**Podešavanje razlučivosti prikaza na monitoru**

### **Postavljanje razlučivosti zaslona na 1920 x 1080**

Za najbolje performanse postavite razlučivost zaslona na 1920 x 1080 piksela izvođenjem sliedećih koraka:

#### **U sustavu Windows 7:**

- **1.** Kliknite desnom tipkom na radnu površinu i kliknite **Razlučivost zaslona**.
- **2.** Kliknite na padajući popis **Razlučivost zaslona** i odaberite 1920 x 1080.
- **3.** Kliknite **U redu**.

### **U Windows 8 ili Windows 8.1:**

- **1.** Odaberite pločicu Radna površina za prijelaz na klasičnu radnu površinu.
- **2.** Kliknite desnom tipkom na radnu površinu i kliknite **Razlučivost zaslona**.
- **3.** Kliknite na padajući popis **Razlučivost zaslona** i odaberite 1920 x 1080.
- **4.** Kliknite **U redu**.

#### **U sustavu Windows 10:**

- **1.** Kliknite desnim klikom na radnu površinu i kliknite **Postavke prikaza**.
- **2.** Kliknite **Napredne postavke prikaza**.
- **3.** Kliknite na padajući popis u **Razlučivost zaslona** i odaberite 1920 x 1080.
- **4.** Kliknite **Primijeni**.

Ako vam se ne prikaže preporučena razlučivost kao opcija, možda ćete trebati nadograditi upravljački program grafike. Upravljački program grafičke kartice ažurirajte na jedan od sljedećih načina:

### **Dell računalo**

- **1.** Idite na [https://www.dell.com/support,](http://www.dell.com/support) unesite servisnu oznaku i preuzmite najnoviji upravljački program za grafičku karticu.
- **2.** Nakon instalacije upravljačkih programa za grafičku karticu, pokušajte ponovno postaviti razlučivost na 1920 x 1080.

**NAPOMENA: Ako ne možete podesiti razlučivost na 1920 x1080, molimo vas obratite se tvrtci Dell za informaciji o adapteru grafike koji podržava ove razlučivosti.**

<span id="page-26-1"></span><span id="page-26-0"></span> **UPOZORENJE: Prije nego što započnete bilo koji postupak u ovom odjeljku, slijedite [Upute u vezi sigurnosti.](#page-31-2)**

### **Samoprovjera**

Monitor nudi funkciju samoprovjere koja vam omogućuje provjeru ispravnosti rada. Ako su vaš monitor i računalo ispravno povezani a zaslon monitora ostaje taman, pokrenite samoprovjeru monitora prema ovim koracima:

- **1.** Isključite vaše računalo.
- **2.** Odvojite Type-C kabel adaptera napajanja, USB Type-C kabel računala od monitora.

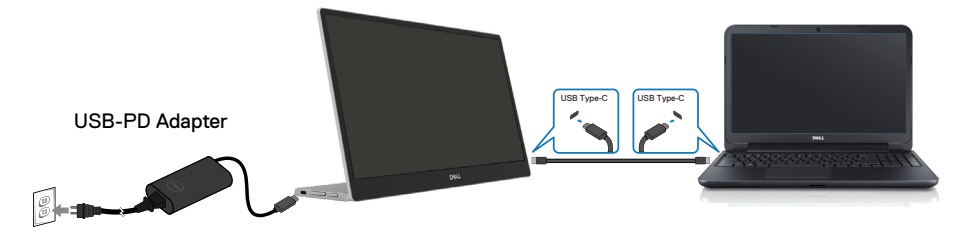

- **3.** Spojite Type-C kabel adaptera napajanja na monitor. Na taj način računalo ne mora biti povezano.
- **4.** Ako monitor radi ispravno, tražit će signal i detektirat će da nema signala i prikazat će se sljedeća poruka. U načinu rada za samoprovjeru, LED ostaje bijeli.

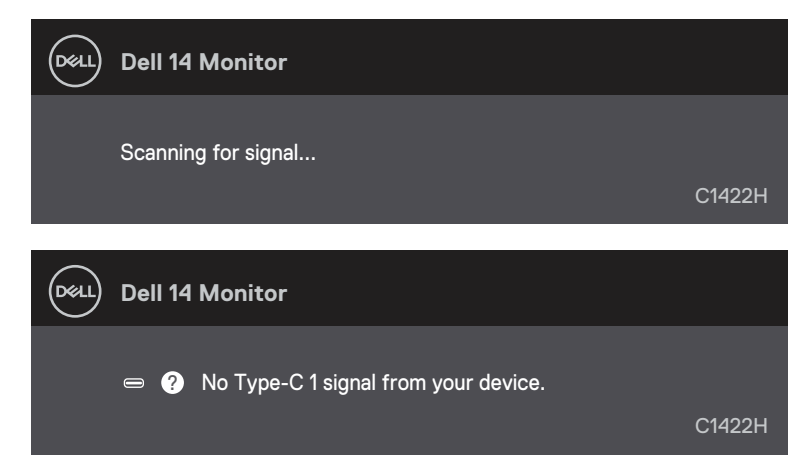

 **NAPOMENA: Ove poruke također se prikazuju za vrijeme normalnog rada ako se USB Type-C kabel odvoji ili ošteti.**

**5.** Ponovno spojite USB Type-C kabel računala i zatim uključite računalo i pričekajte da se podizanje sustava računala dovrši.

Ako monitor ostane zatamnjen nakon koraka 5, provjerite videokontroler i računalo.

## <span id="page-28-0"></span>**Ugrađena dijagnostika**

### **Pokretanje ugrađene dijagnostike:**

- **1.** Pobrinite se da je zaslon čist (bez čestica prašine na površini zaslona).
- **2.** Pritisnite i držite gumb  $\circledcirc$ oko 3 sekunde i pričekajte da se prikaže skočni dijagnostički obrazac.
- **3.** Gumbom za gore/[+] promijenite obrazac. Prikazat će se sivi probni obrazac na početku dijagnostičkog programa.
- **4.** Pažljivo pregledajte zaslon da nema nepravilnosti.
- **5.** Pritisnite gumb za gore/[+] za promjenu ispitnog obrasca.
- **6.** Ponovite korake 4 i 5 kako biste pregledali prikaz na crvenom, zelenom, plavom, crnom, bijelom i tekstualnom zaslonu.
- **7.** Na probnom zaslonu bijele boje provjerite ujednačenost bijele boje i da li na mjestima boja izgleda zelenkasta/crvenkasta itd.
- **8.** Pritisnite gumb za gore/[+] za završetak dijagnostičkog programa.

### <span id="page-29-0"></span>**Najčešći problemi**

Sljedeća tablica pruža opće informacije o uobičajenim problemima monitora na koje možete naići i moguća rješenja:

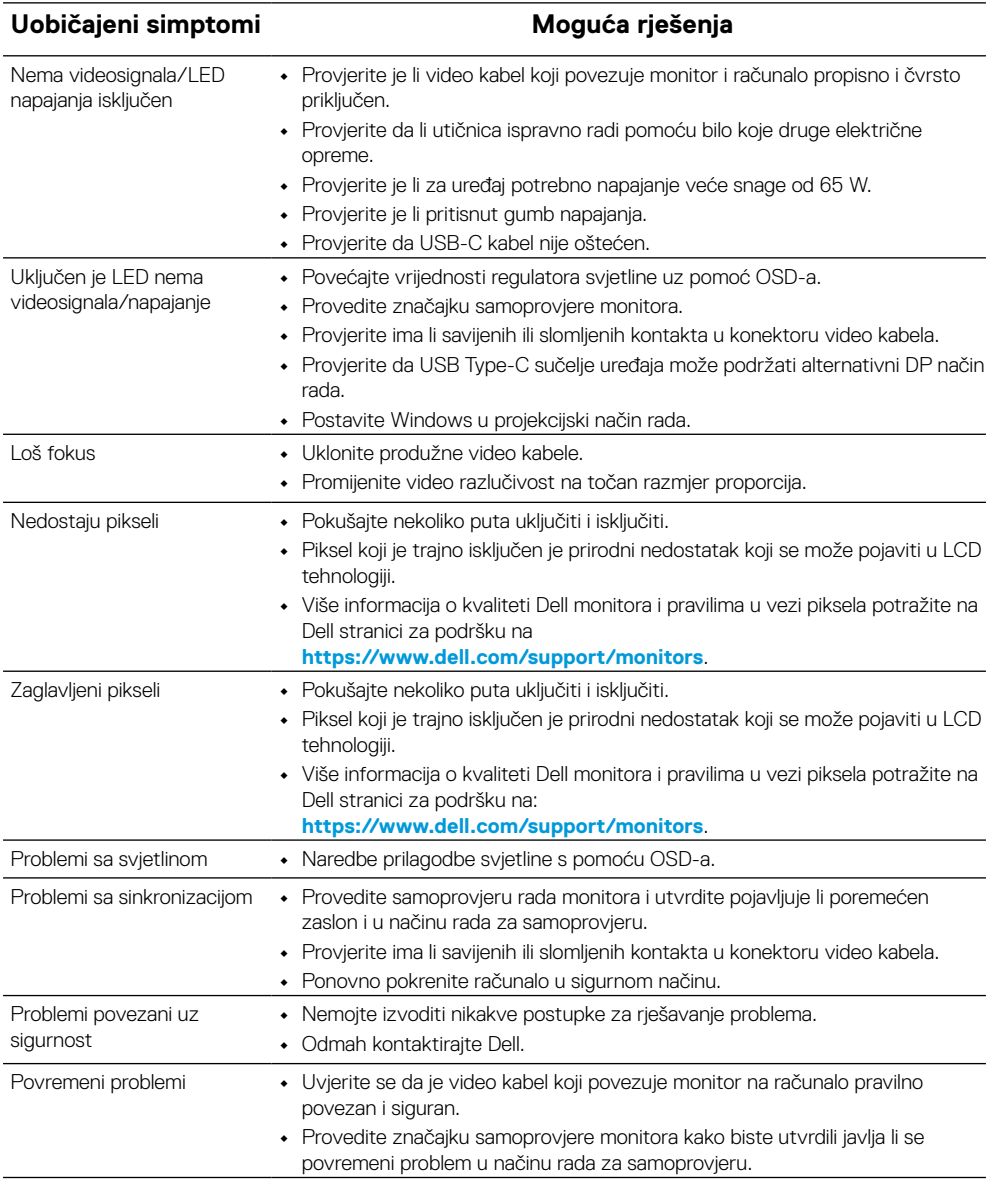

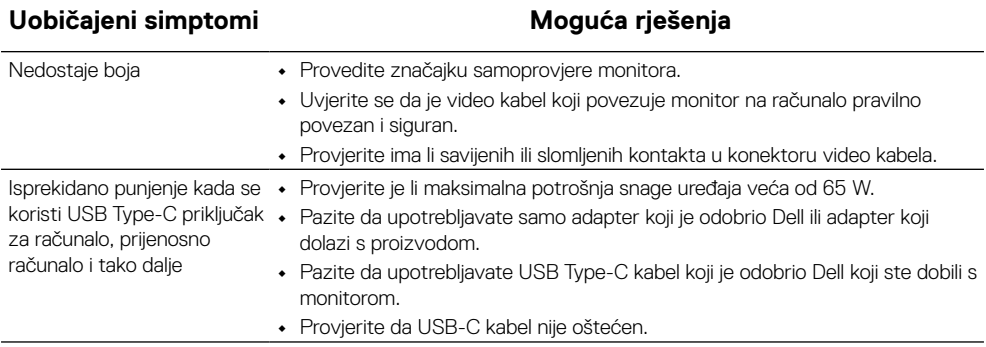

### <span id="page-31-2"></span><span id="page-31-0"></span>**Upute u vezi sigurnosti**

 **UPOZORENJE: Uporaba naredbi, prilagodbi ili postupaka osim onih navedenih u ovoj dokumentaciji može rezultirati izloženosti udaru, električnim opasnostima i/ili mehaničkim opasnostima.**

Informacije o sigurnosnim uputama potražite u Informacije o sigurnosti, okolišu i zakonskim propisima (SERI).

### **FCC obavijesti (samo za SAD) i druge informacije o propisima**

Za FCC obavijesti i druge informacije o propisima, pogledajte internetsku stranicu s informacijama o usklađenosti s propisima [https://www.dell.com/regulatory\\_](http://www.dell.com/regulatory_compliance) [compliance.](http://www.dell.com/regulatory_compliance)

### <span id="page-31-1"></span>**Kontaktirajte tvrtku Dell**

Za kupce u Sjedinjenim Američkim Državama, nazovite 800-WWW-DELL (800-999- 3355).

### **NAPOMENA: Ako nemate aktivnu internetsku vezu, možete pronaći kontakt informacije na narudžbenici, otpremnici, računu ili katalogu proizvoda tvrtke Dell.**

**Dell raspolaže s nekoliko internetskih i telefonskih službi i servisnih centara. Njihova dostupnost ovisi o državi i proizvodu, a neke usluge možda neće biti dostupne u vašem području.**

- **•** Tehnička pomoć na mreži https://www.dell.com/support/monitors
- **•** Obratite se u Dell https://www.dell.com/contactdell

### **EU baza podataka proizvoda za energetsku naljepnicu i za tehničke podatke o proizvodu**

<https://eprel.ec.europa.eu/qr/731543>